Инструкция для подключения брокера НЕ Тинькофф (**все ссылки необходимо открывать в браузере)**

1. Перейдите на сайт по ссылке <https://logos-up.com/profile/> и войдите в личный кабинет (см. рисунок 1).

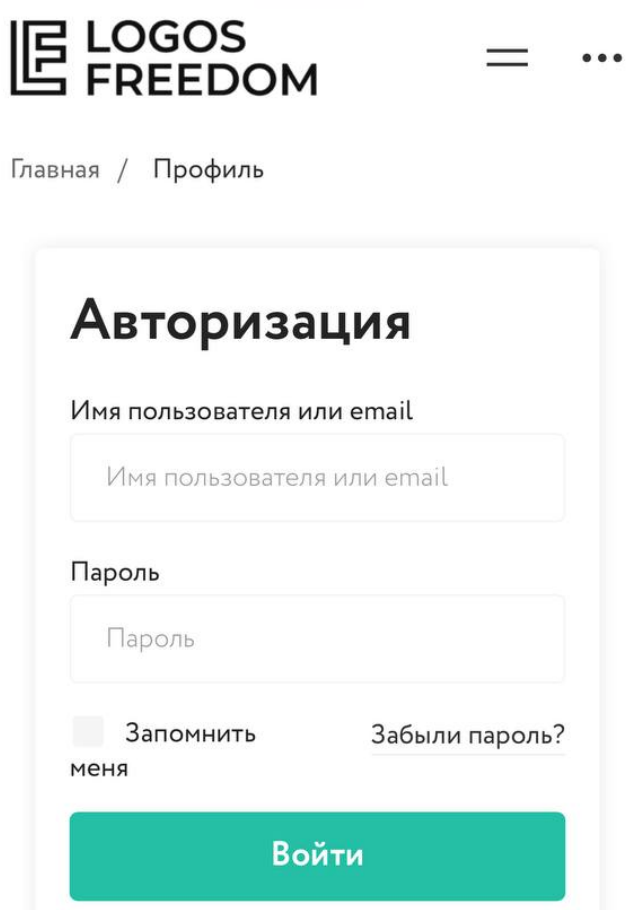

Рисунок 1. Logos Freedom

2. После входа вам будет доступен личный кабинет, где в блоке «Подключение портфеля» необходимо выбрать «Другой брокер» (см. рисунок 2.1), в открывшейся строке выберите брокера из списка и нажмите кнопку «Подключить портфель» (см. рисунок 2.2).

## **E** LOGOS<br>LE FREEDOM

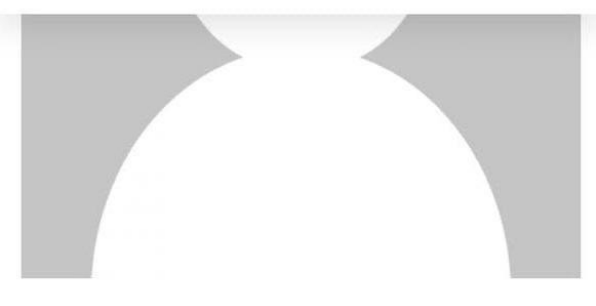

 $\equiv$ 

 $\bullet\bullet\bullet$ 

## Максим

Телефон: Email:

## Риск-профиль

Агрессивный профиль

Подключение портфеля

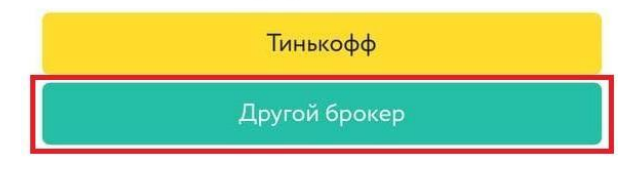

Рисунок 2.1. Подключение портфеля на сайте

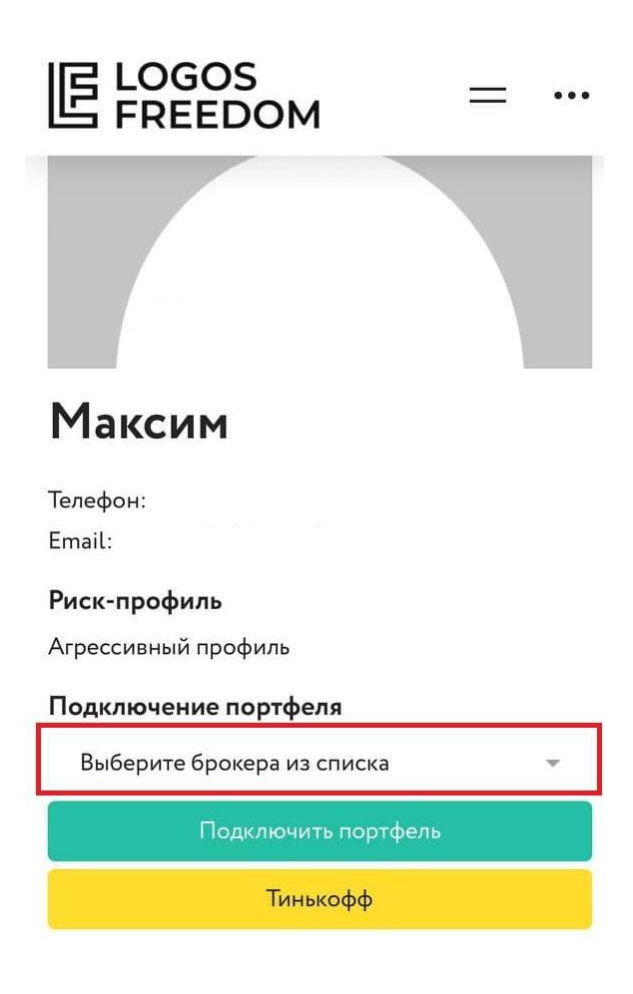

3. В случае успешного подключения вы увидите надпись «Портфель подключен» (см. рисунок 3), в случае каких-либо ошибок, попробуйте заново выбрать брокера из списка и ввести его на сайте.

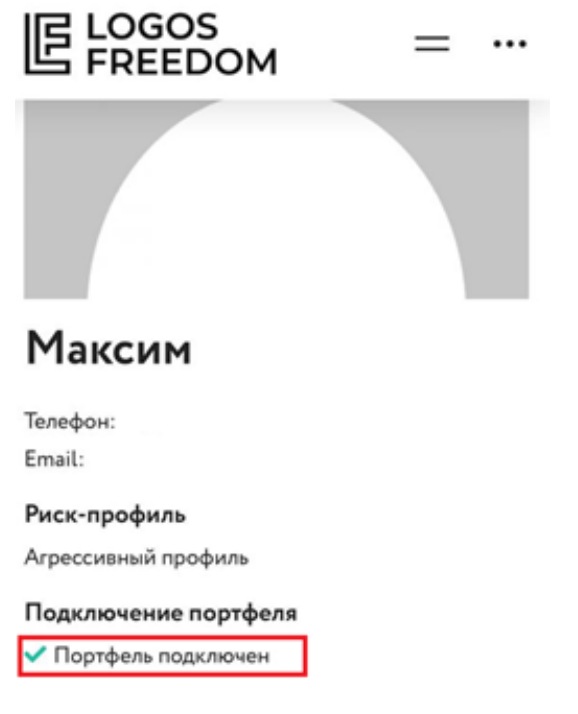

Рисунок 3. Уведомление о подключении портфеля